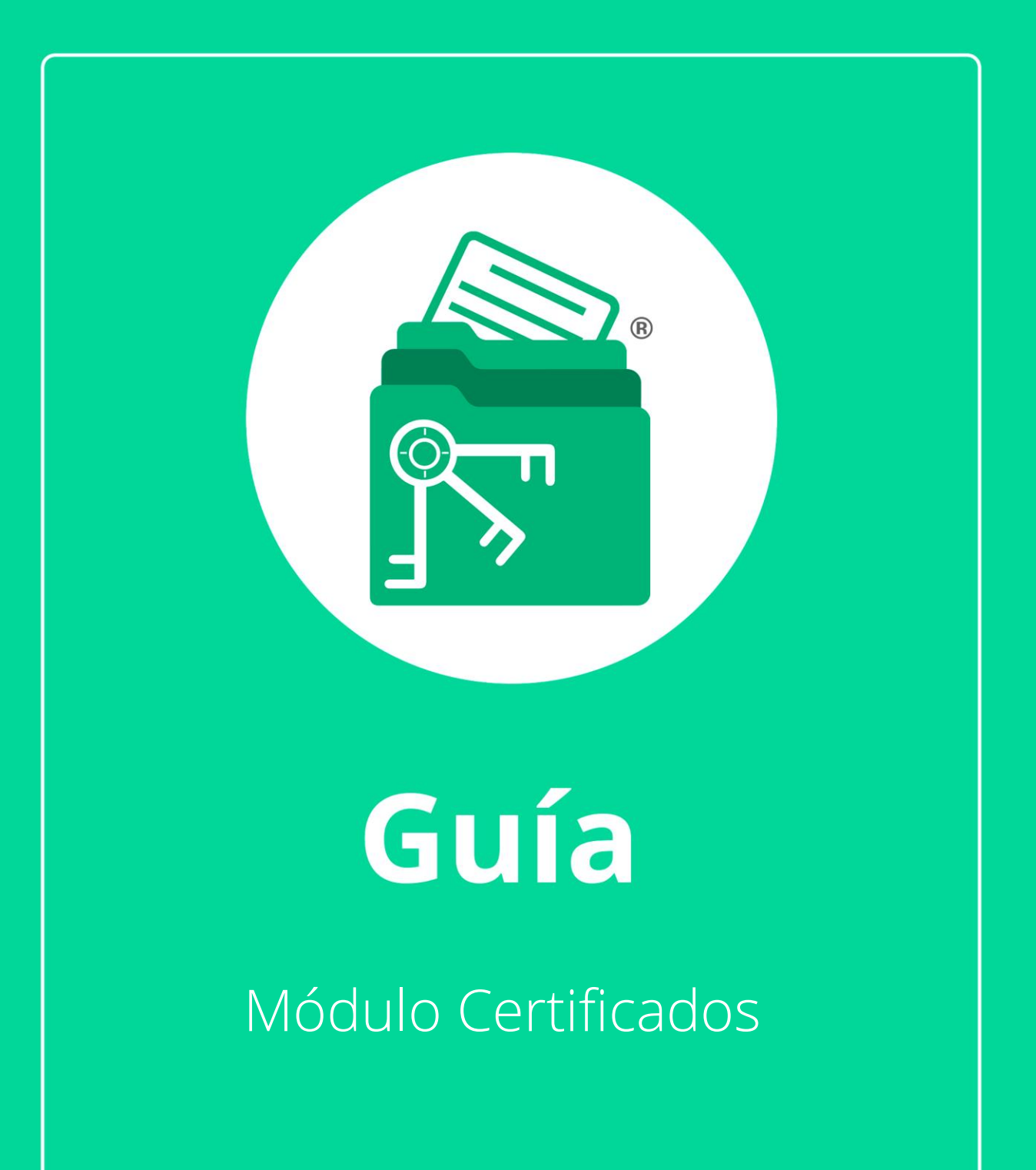

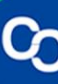

D-20-03-10-07-01

En esta guía aprenderemos a usar el Módulo Certificados, encontraremos certificados vigentes, próximos a vencer y vencidos.

# **1. ¿Cómo puedo saber cuáles son mis certificados vigentes?**

#### **Paso 1:**

Da clic en el botón "Certificados Vigentes" para desplegar el listado de certificados vigentes.

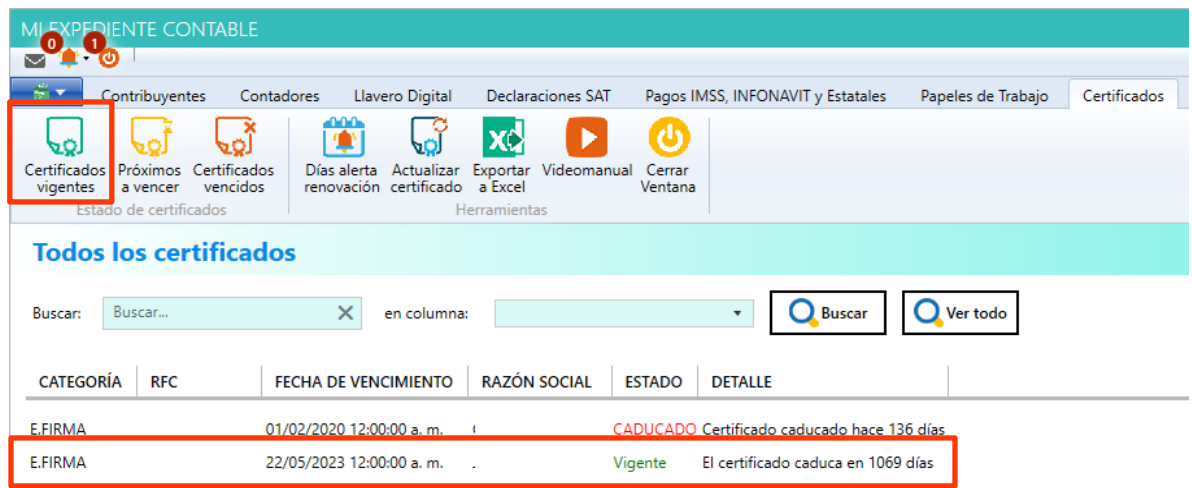

**2. ¿Cómo puedo saber cuáles certificados están próximos a vencer?**

# **Paso 1:**

Da clic en "Próximos a Vencer" y "Certificados Vencidos" obtendremos la información de los certificados seleccionados:

#### Importante:

En la celda "Detalle" del botón "Próximos a Vencer" verás una alarma donde se mostrará el día o los días próximos a caducar del certificado.

# Próximos a caducar:

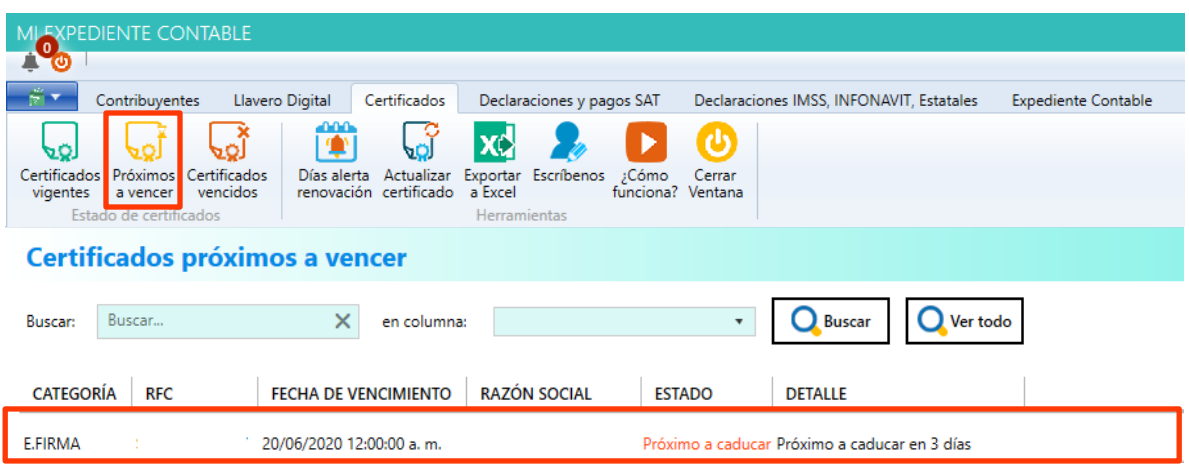

# Vencidos:

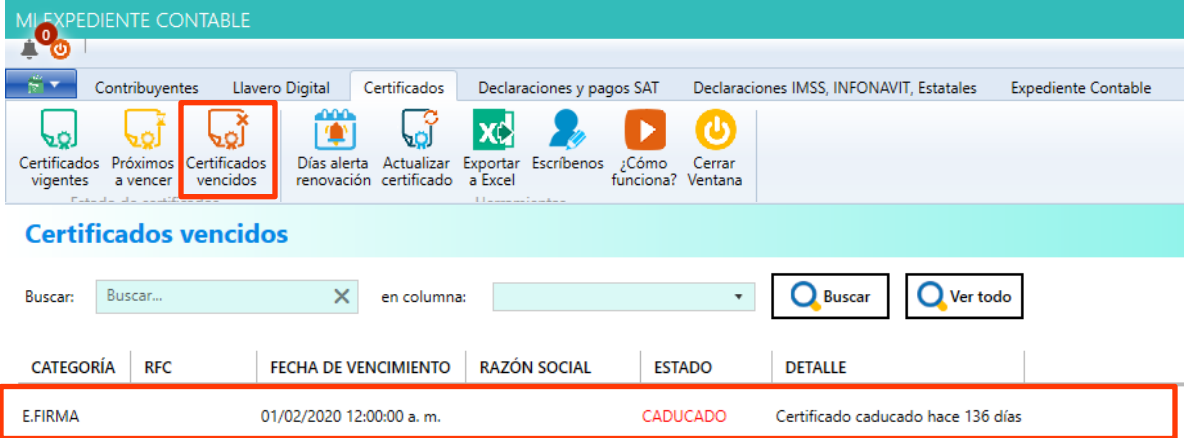

**3. ¿Cómo programar una alerta de renovación de certificados?**

#### **Paso 1:**

Ve a la pestaña "Certificados"

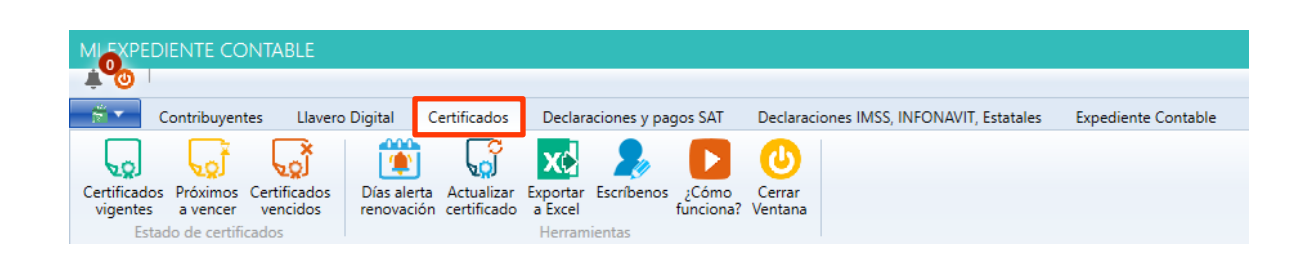

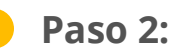

Da clic en el botón "Días Alerta Renovación"

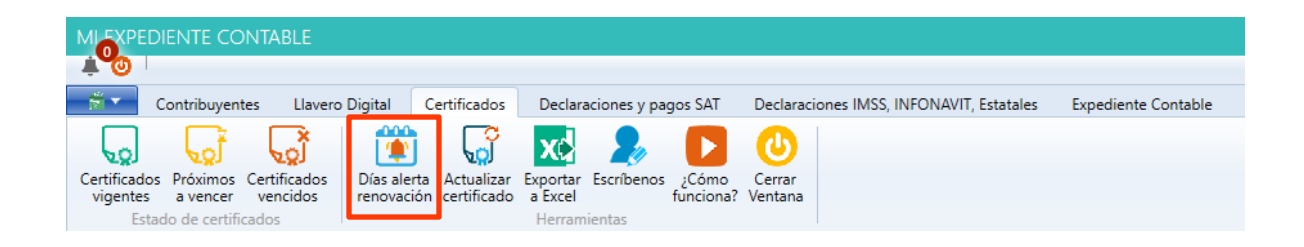

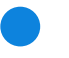

#### **Paso 3:**

Se te mostrará una ventana en donde ingresarás el número de días en el que deseas recibir la alerta de renovación. Da clic en "Guardar" para finalizar.

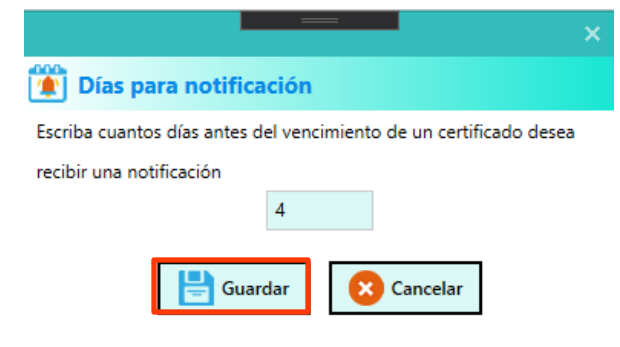

#### **Paso 4:**

Se mostrará un mensaje indicando cuantos días antes del vencimiento del certificado se recibirá una notificación.

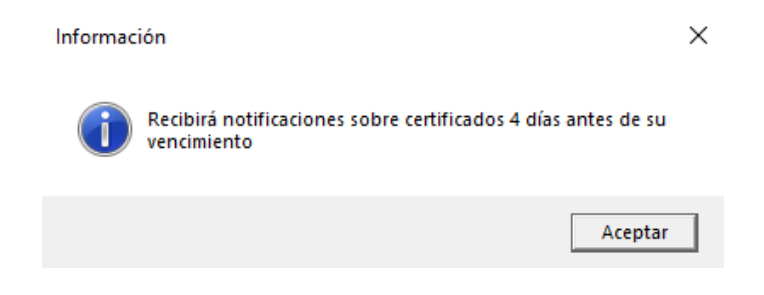

# **Paso 5:**

Las notificaciones se mostrarán en la parte superior izquierda de la pantalla del sistema, para desplegarlas dar clic sobre el icono de notificaciones

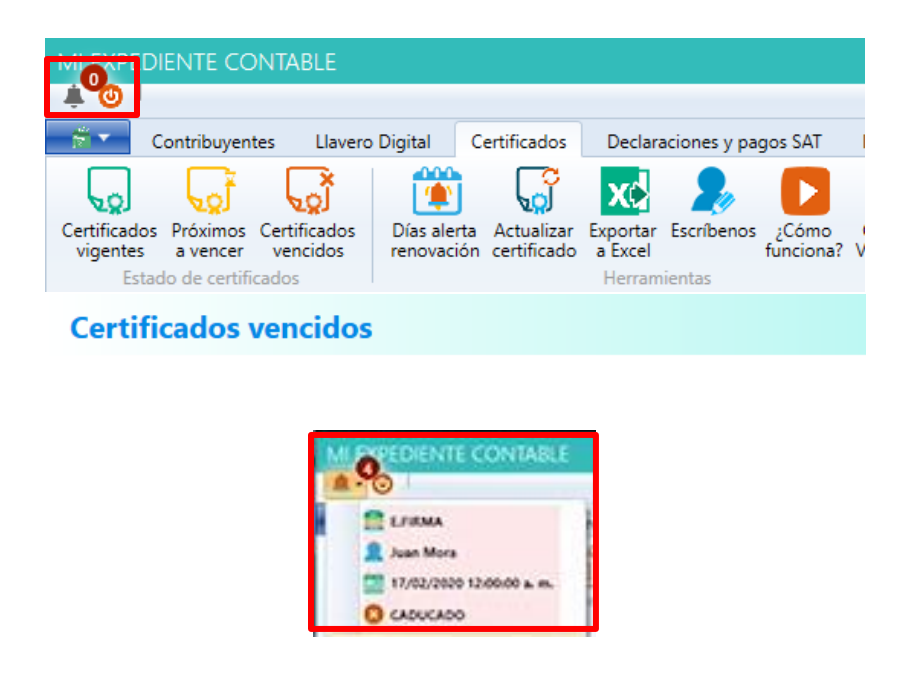

# **4. ¿Cómo actualizo un certificado?**

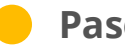

# **Paso 1:**

Ir a la pestaña "Certificados"

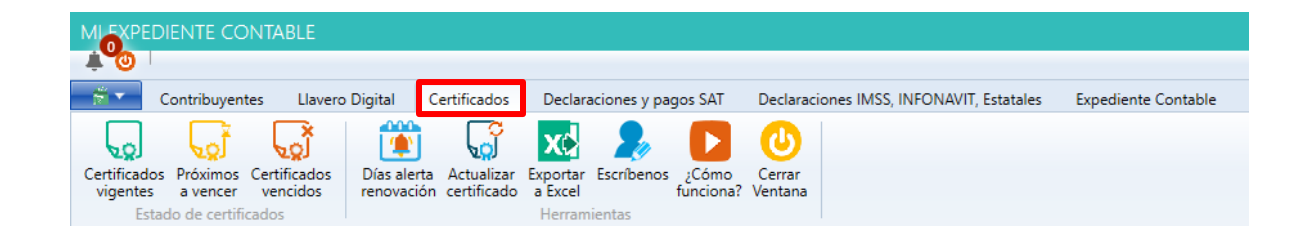

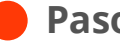

#### **Paso 2:**

Desplegar la lista de certificados y seleccionar uno caducado de la lista.

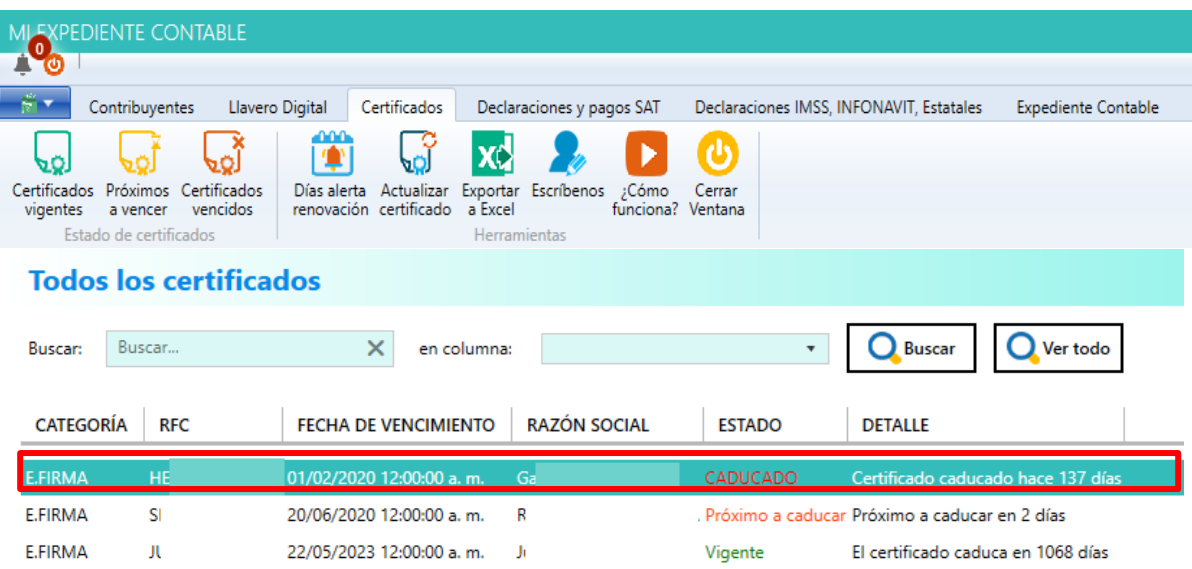

**Paso 3:**

Da clic en "Actualizar Certificado"

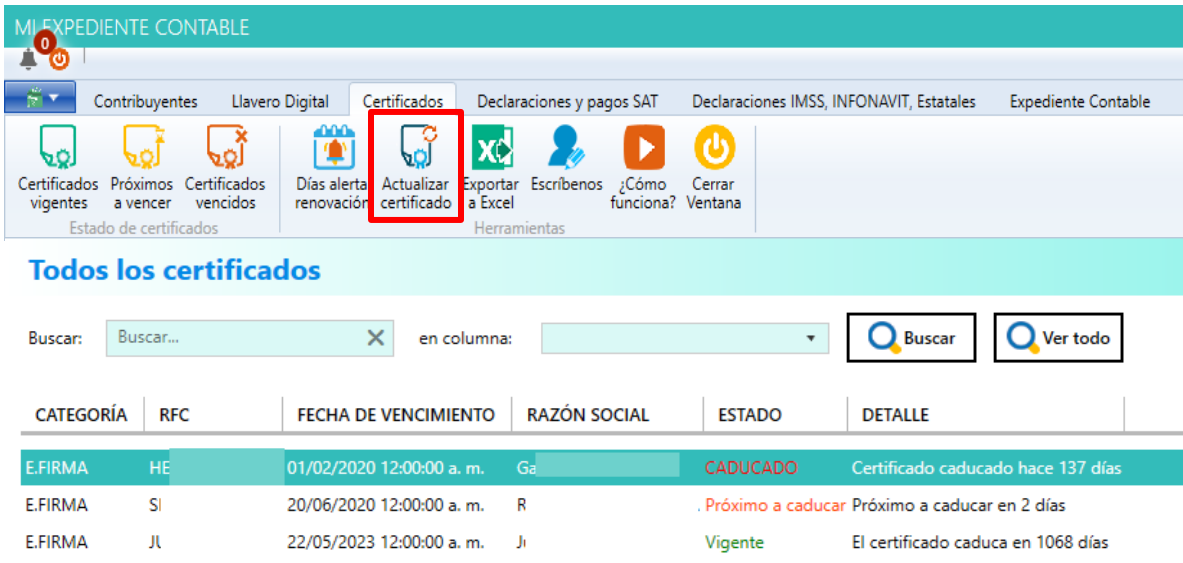

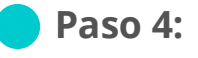

Se te mostrará la venta para cambiar el certificado antiguo por el nuevo, llena los datos y da clic en "Guardar"

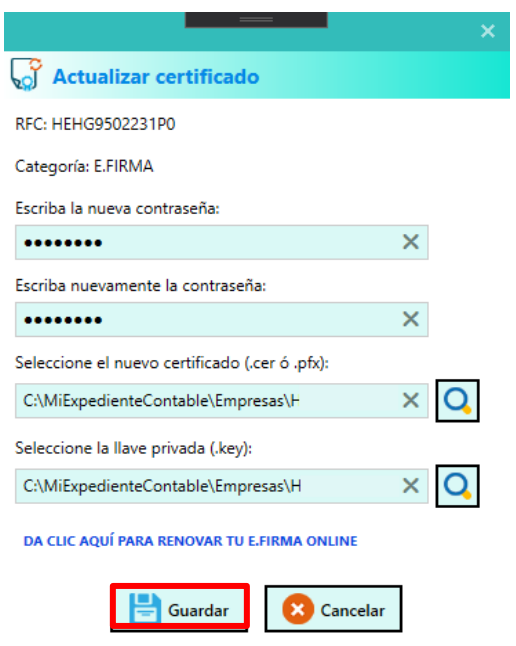

# **Paso 5:**

Se te mostrará un mensaje para confirmar la actualización de certificado, dar clic en "Sí"

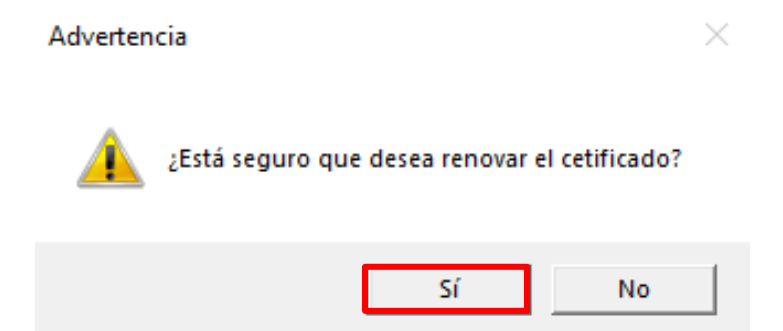

# **Paso 6:**

Se te mostrará otro mensaje indicando que se guardó el certificado exitosamente.

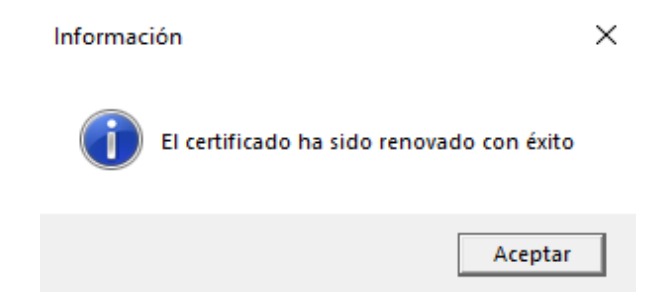

Da clic en "Aceptar" para finalizar.

IMPORTANTE: Todos los archivos que sean cambiados serán respaldados.

#### **5. ¿Cómo exportar a Excel el reporte de mis Certificados?**

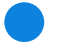

#### **Paso 1:**

Ve a la pestaña "Certificados"

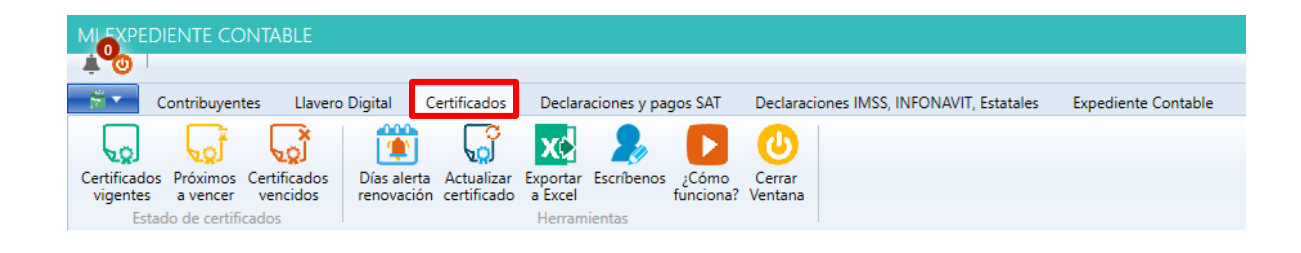

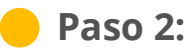

Selecciona el listado a exportar (certificados vigentes, próximos a vencer o vencidos) y da clic en "Exportar a Excel"

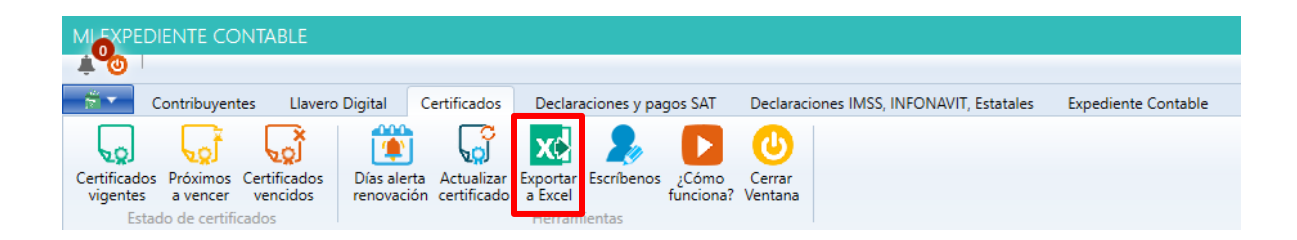

**Paso 3:**

Selecciona la ruta en donde se guardará el archivo.

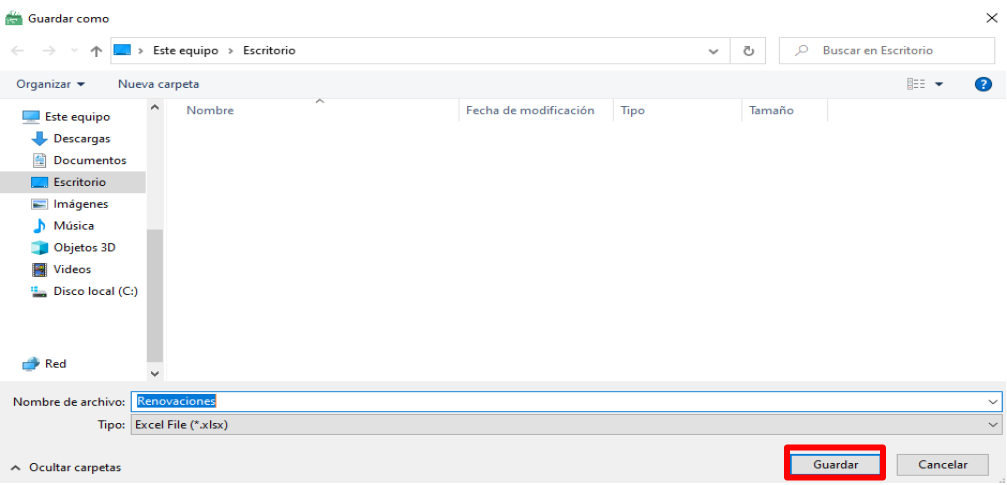

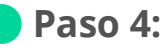

Se genera un archivo en Excel con los datos de certificados.

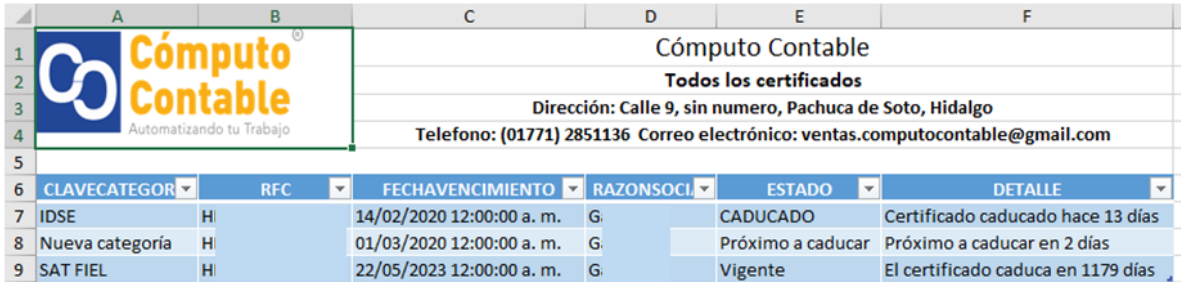

¡Y listo! Haz finalizado la Guía del Módulo Certificados.